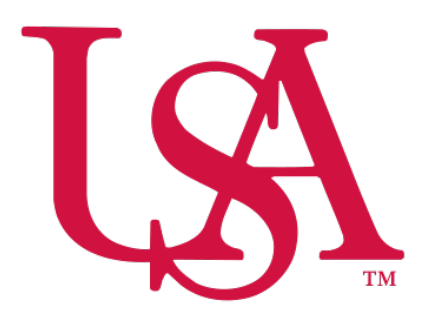

# UNIVERSITY OF SOUTH ALABAMA

# Concur How to Approve Reports

Procurement Card and Travel Services

 650 Clinic Drive, Suite 1400 <https://www.southalabama.edu/departments/financialaffairs/travelandprocurement>/ Mobile, Alabama 36688 251.460.6242

 app are listed under "How to approve reports using the Concur mobile app". **1.** Log into Concur via desktop or mobile app. The following steps are for the desktop while the steps for the mobile

 **2.** After you log in you will have three options to access the reports you need to approve. Two will be listed as **Required Approvals** while the third is the **Approvals** option under the Home drop down. Click either of these options to access the reports needing your approval.

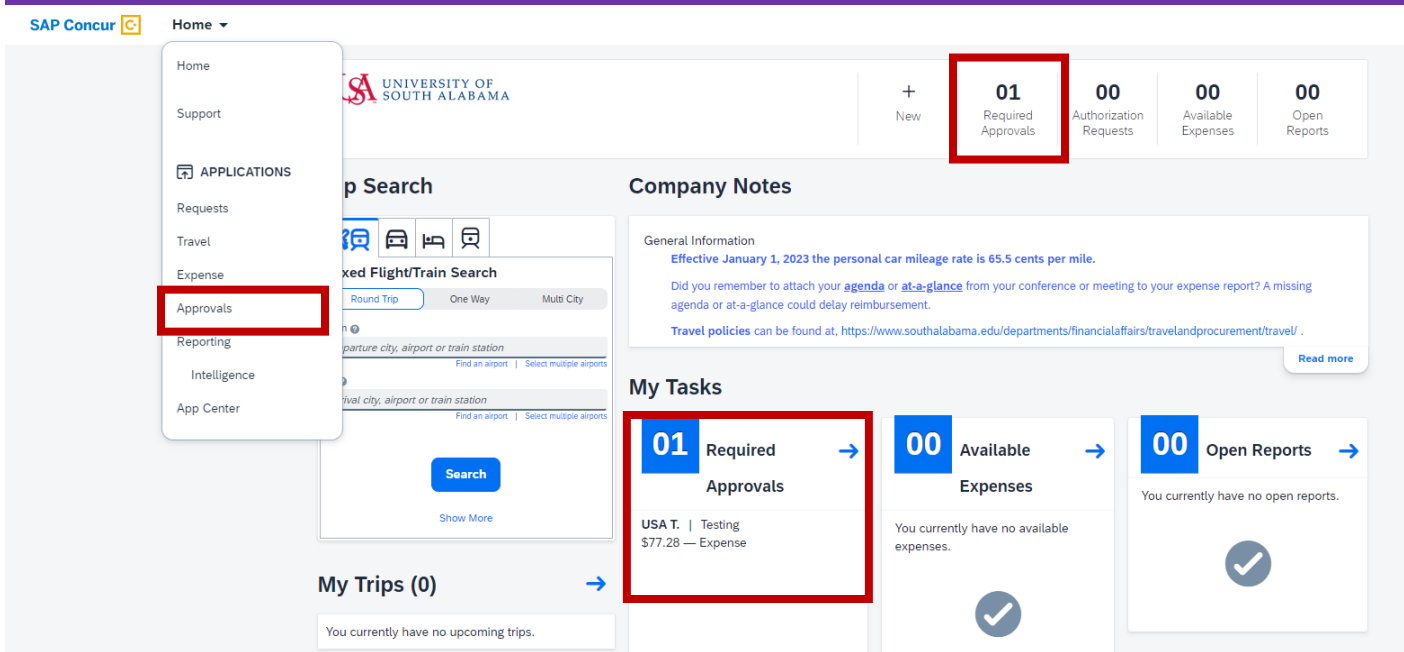

 **3.** Items needing your approval will be listed under the appropriate tab depending on type of item, **Trips**, **Requests**, **Expense Reports, or Invoices**.

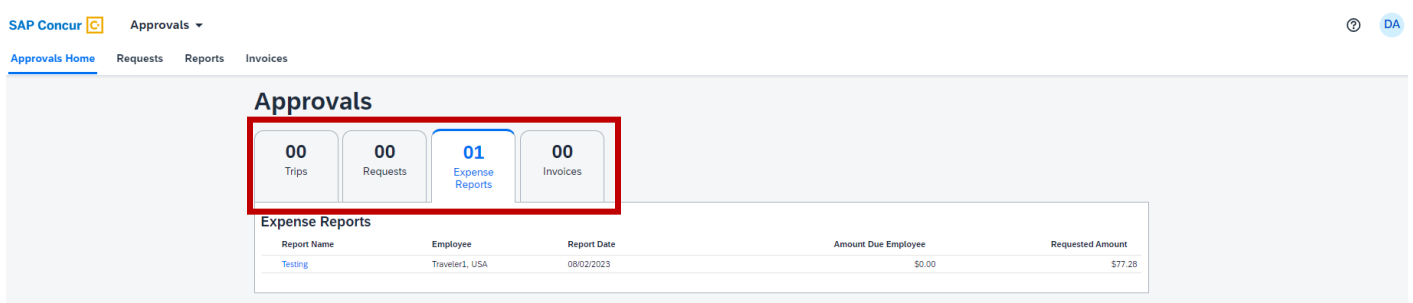

 invoice(s) one at a time. Review and if you approve click **Approve**, the button in the upper right-hand side of the screen. If you do not approve click **Send Back to User**. If you click Send Back to User you will need to enter a **4.** Click the tab with the request(s), report(s), or invoice(s) you wish to review then select the request(s), report(s), or comment.

### **How to appove reports using the Concur mobile app**

**1.** Log into the Concur app and click **Approvals** at the bottom of the screen.

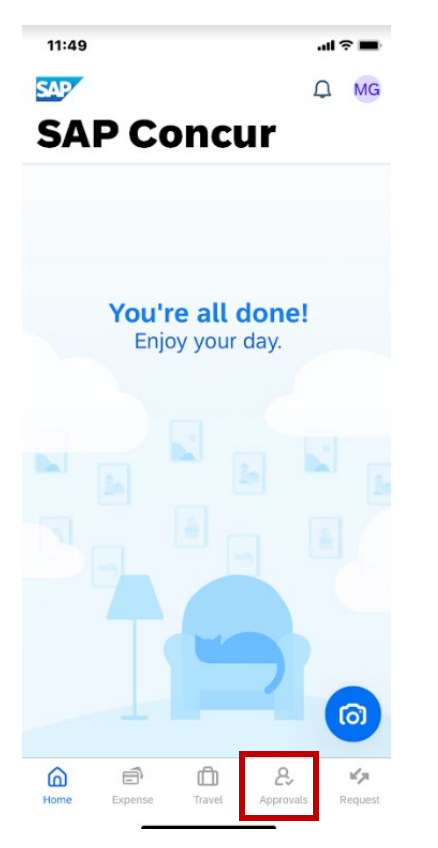

 **2.** You will see what is awaiting your approval listed as Report Approvals (Expense), Request Approvals, or Invoice Approvals.

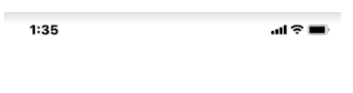

# **Approvals**

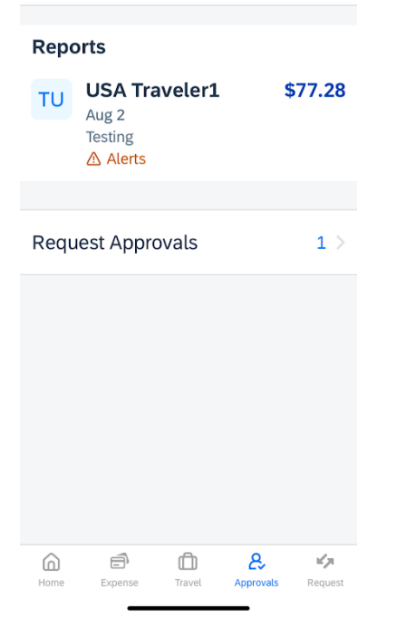

 **3.** Select the request(s), report(s), or invoice(s) one at a time. Review and if you approve click **Approve**, the button in the bottom right-hand side of the screen. If you do not approve click **Send Back**. If you click Send Back you will need to enter a comment.

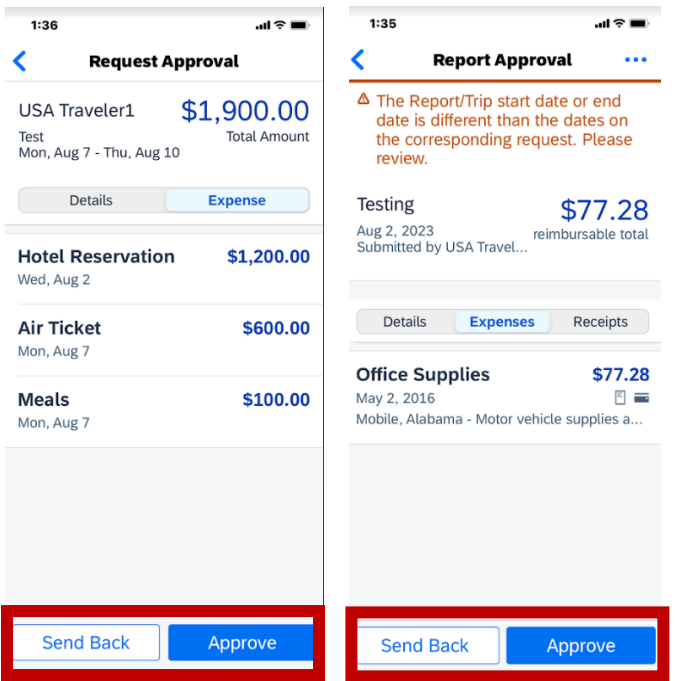

## **TIP**

### **HOW TO VIEW A HISTORY OF REPORTS YOU HAVE APPROVED**

 If you wish to view a history of reports you have approved log into Concur and click **Required Approvals** then click **Reports**. On screen will be any reports pending your approval however, you can click the **View** button and select which reports you wish to see. Follow the same steps to see any requests or invoices you have previously approved.

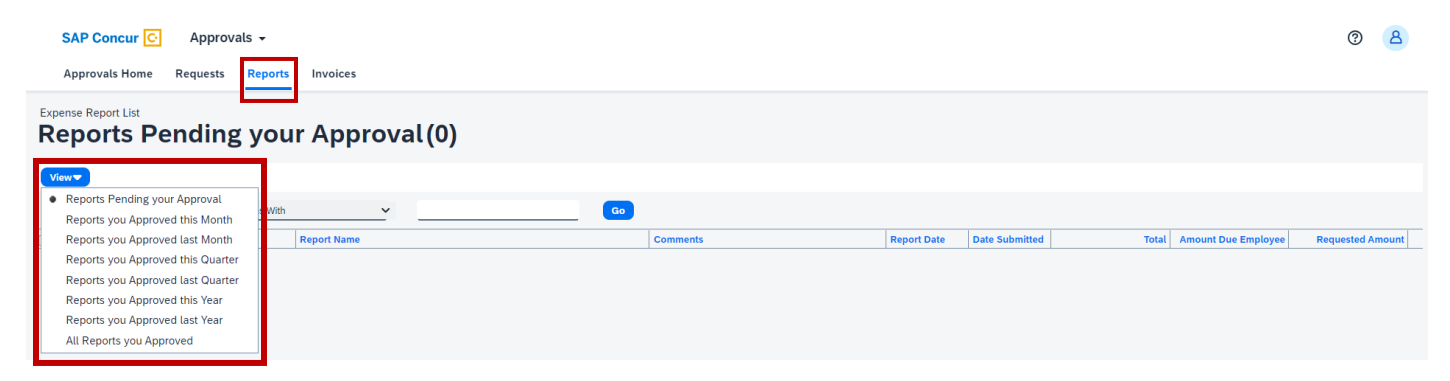